# CBW韌體更新10.6.1.0次要功能更改

## 目標

本文將介紹您的Cisco Business Wireless(CBW)網路上的韌體10.6.1.0版隨附的一些次要 功能更改。

#### 適用裝置 |軟體版本

- Cisco企業無線140<u>AC(產品手冊)|</u> 10.6.1.0<u>(下載最新版本)</u>
- 思科企業無線145<u>AC(產品介紹)|</u> 10.6.1.0(<mark>下載最新版本)</mark>
- 思科企業無線<u>240AC(產品手冊)|</u> 10.6.1.0(下載<u>最新版</u>)

## 簡介 Ĩ

請務必在CBW網狀網路上運行最新版本的韌體。按一下以上鍊接下載接入點(AP)的最新 韌體。 [如果您想獲得有關執行韌體更新的逐步說明,請按一下](/content/en/us/support/docs/smb/wireless/CB-Wireless-Mesh/2063-Upgrade-software-of-CBW-access-point.html)。

從韌體版本10.6.1.0開始,需要注意一些更改。

本文涉及以下次要功能更改:

- <u>• 啟用/禁用欺詐AP</u>
- <u>• Bonjour更新</u>
- <u>社交登入分離</u>
- <u>適用於鄰居的網狀延伸器訊號強度</u>
- ・<u>客戶端主機名欄位</u>
- <u>CBW功能請求</u>

您可以通過按一下以下任何連結瞭解主要功能更改:

- <u>・[個人共用金鑰](/content/en/us/support/docs/smb/wireless/CB-Wireless-Mesh/kmgmt3143-personal-psk-feature-cbw.html)</u>
- <u>・[網格角色選擇](/content/en/us/support/docs/smb/wireless/CB-Wireless-Mesh/kmgmt-3144-cbw-mesh-role-selection.html)</u>
- <u>[自訂憑證上傳](/content/en/us/support/docs/smb/wireless/CB-Wireless-Mesh/kmgmt3145-upload-custom-certificate-cbw.html)</u>
- <u>[組播到單播](/content/en/us/support/docs/smb/wireless/CB-Wireless-Mesh/kmgmt3146-multicast-to-unicast-feature-cbw.html)</u>

## 次要功能更新 Ĩ

#### 欺詐AP檢測

在以前的韌體版本中,惡意接入點檢測預設處於啟用狀態,無法禁用。升級到韌體版本 10.6.1.0後,您可以啟用或禁用欺詐接入點檢測。這是逐個AP完成的,包括網狀擴展器 (ME)。

要訪問此選項,請轉到無線設定>接入點。

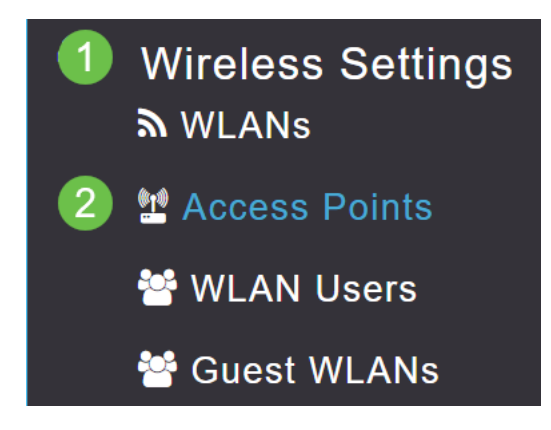

#### 步驟2

點選要配置的AP或ME旁邊的edit圖示。

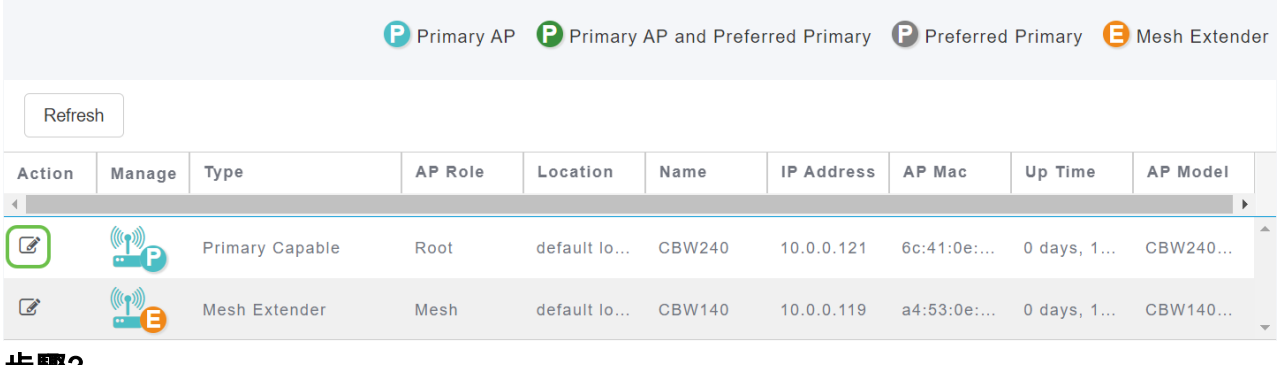

#### 步驟3

#### General索引標籤開啟時,系統會顯示一個彈出視窗。

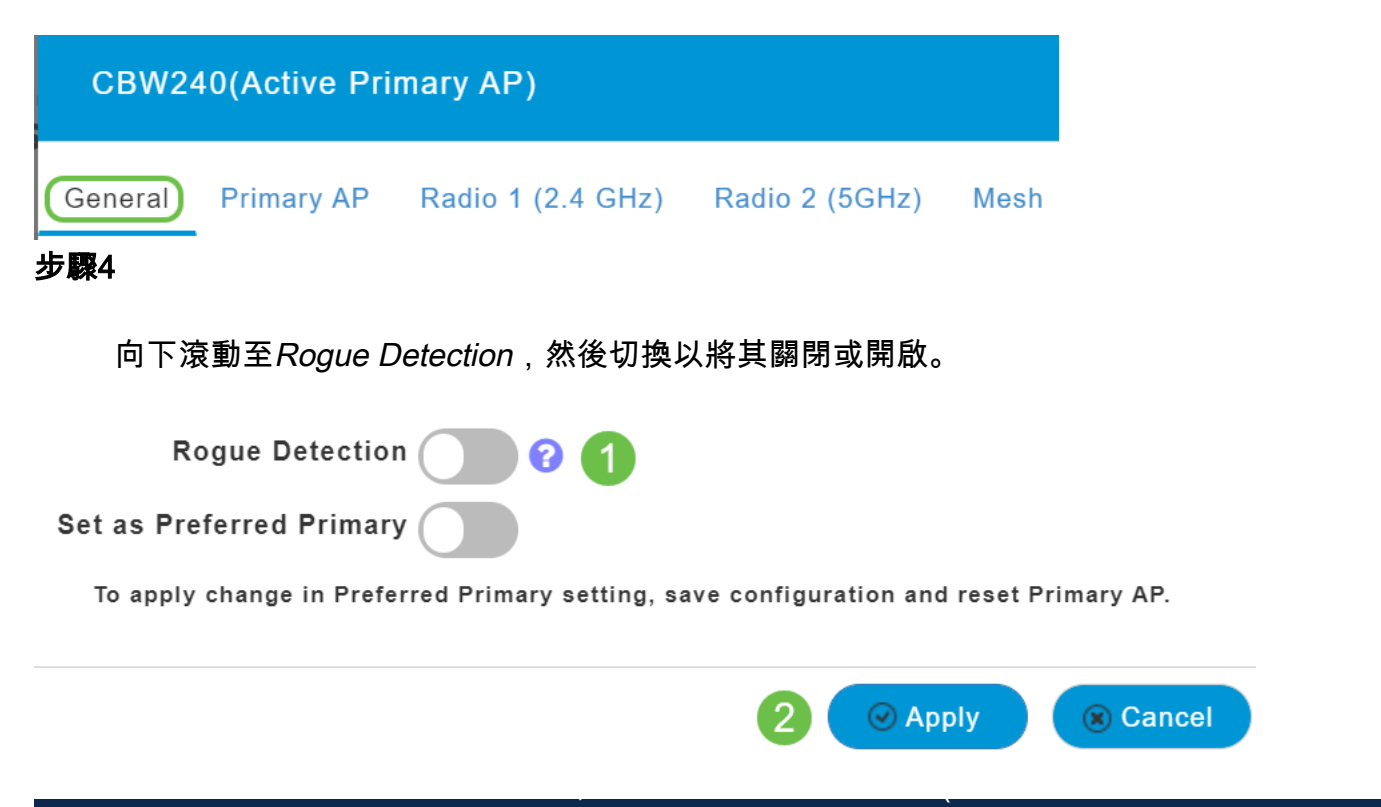

測一樣)。 如果AP或ME在升級到10.6.1.0後出廠重置,則此欺詐AP檢測將被禁用。

## Bonjour更新

Bonjour協定現在在Day Zero Setup之前處於活動狀態。新增此項,是為了改善對Cisco Business Dashboard和其他管理軟體的支援,以協助進行初始部署和發現。沒有要為此 功能配置的內容,但要檢視或更改狀態,請按照下列步驟操作。

#### 步驟1

登入到CBW主AP的Web UI。按一下Web使用者界面(UI)右上角的淡綠色箭頭以進入專 家視圖。

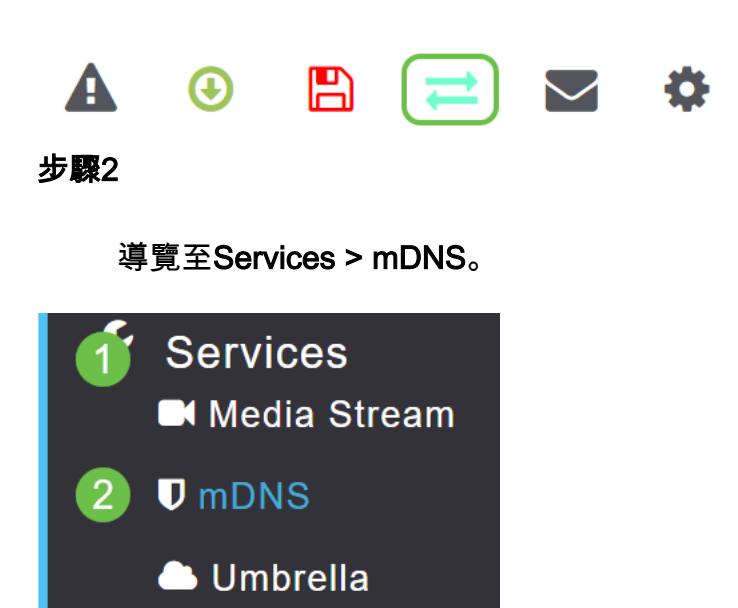

#### 步驟3

在這裡,您可以切換Bonjour Advertisement開啟或關閉。

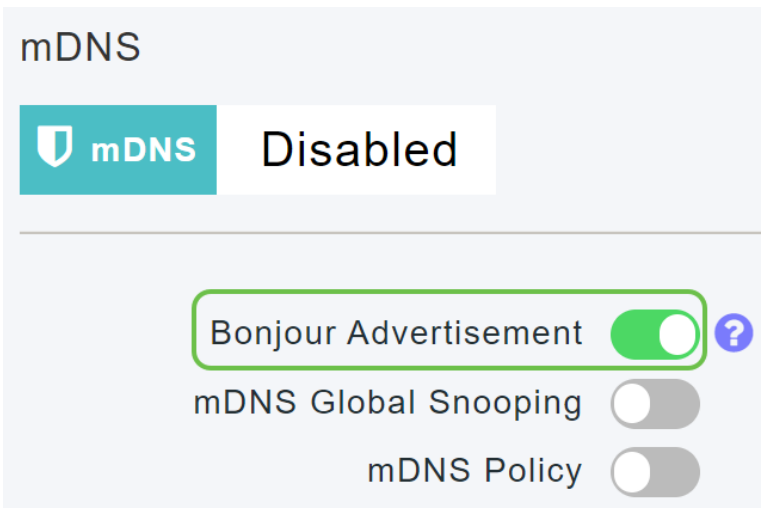

#### 社交登入分離

使用社交登入的訪客網路現在可以選擇所需的社群媒體登入身份驗證。從韌體版本 10.6.1.0開始,您可以僅啟用Facebook身份驗證,或僅啟用Google身份驗證,或同時啟 用兩者。

#### 導覽至Wireless Settings > WLANs。

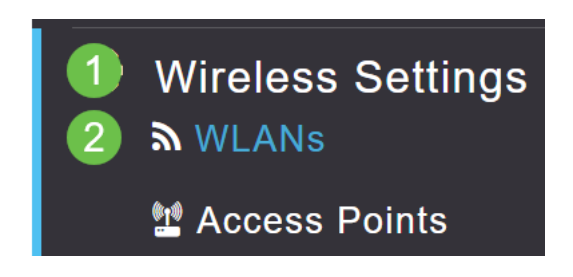

#### 步驟2

#### 點選要配置的WLAN旁邊的edit圖示。

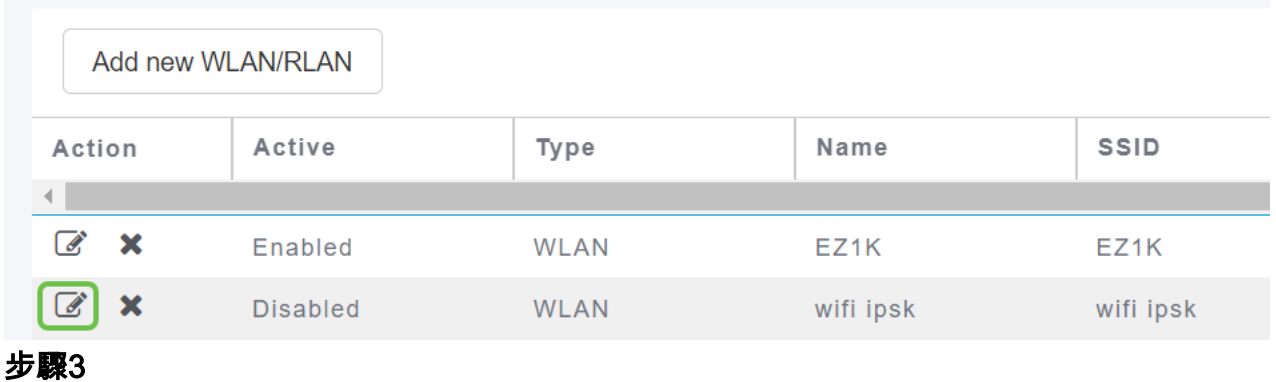

按一下WLAN Security頁籤。啟用Guest Network,然後從訪問型別的下拉選單中選擇 Social Login。最後,根據需要使用切換功能啟用或禁用社交登入。

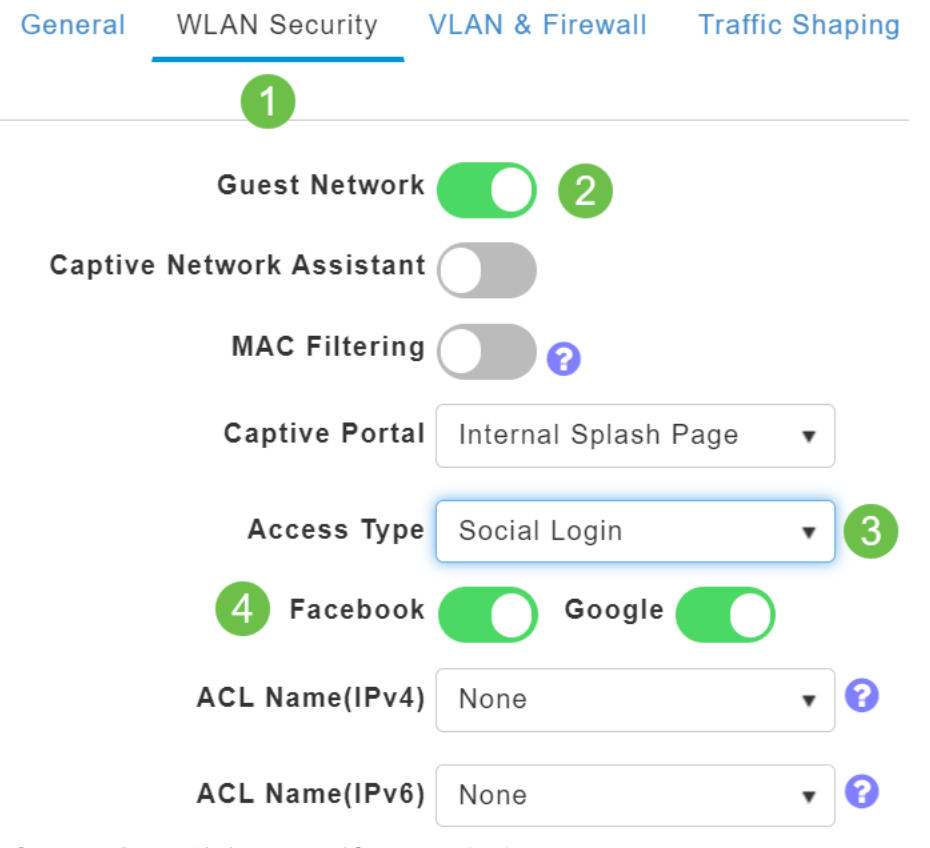

適用於鄰居的網狀延伸器訊號強度

為了幫助更好地進行放置、故障切換和規劃,網狀延伸器屬性現在顯示與每個網狀延伸 器最接近的三個接入點及其訊雜比。

#### 步驟1

在Monitoring下,選擇Network Summary > Access Points。

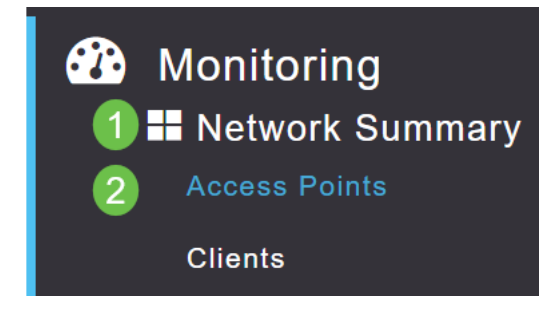

#### 步驟2

點選接入點。

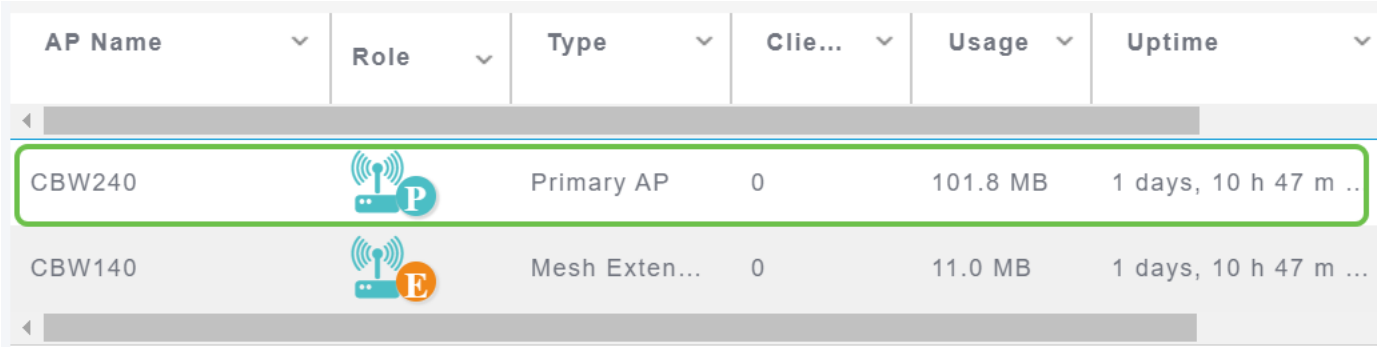

#### 步驟3

此時將開啟一個新視窗,您可以在其中看到與每個網狀延伸器最接近的三個接入點及其 訊雜比。

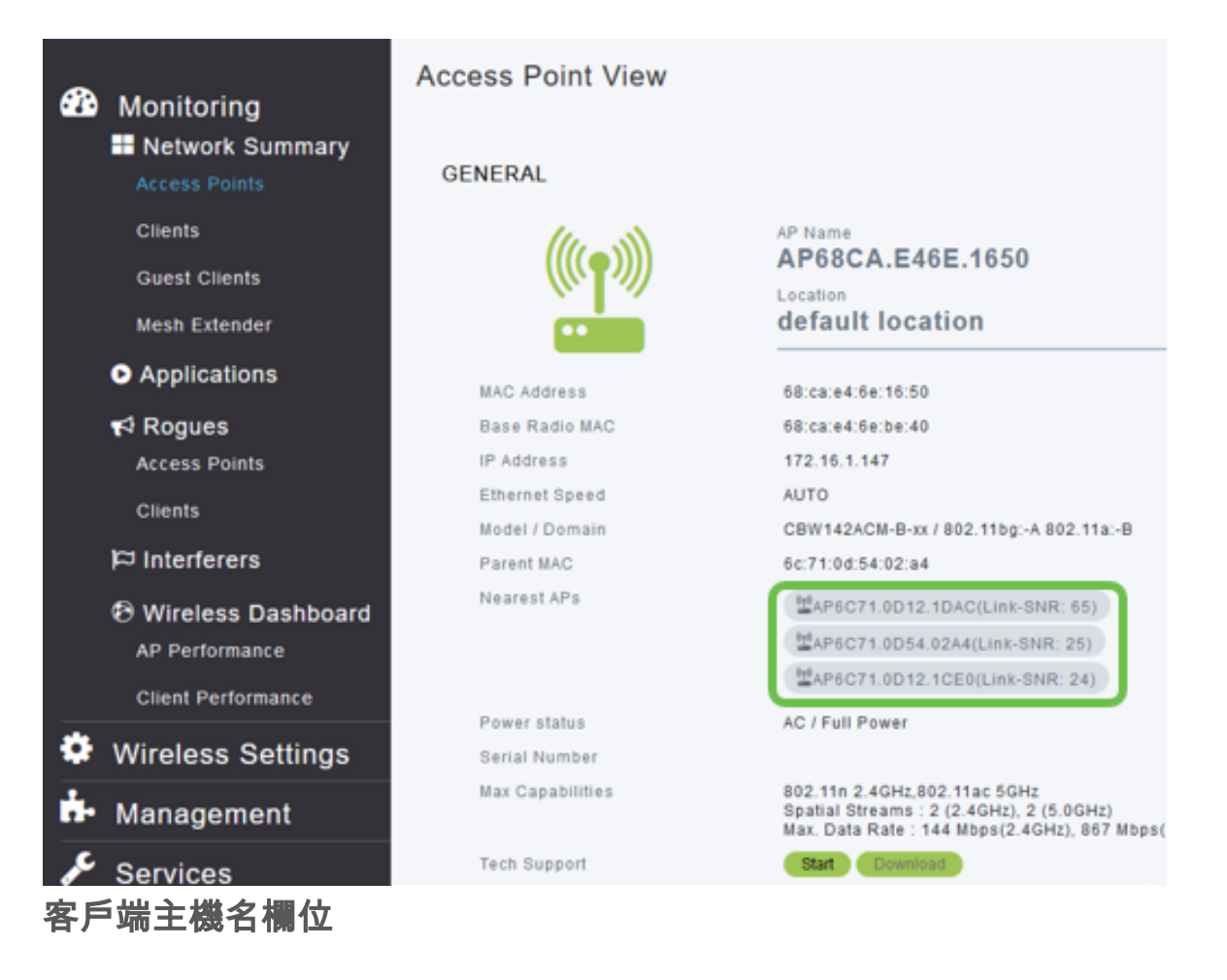

主機名現在更易於檢視。

#### 步驟1

在Monitoring下,導航到Network Summary > Clients。

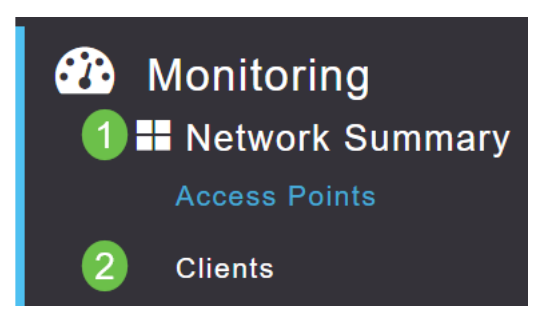

#### Host Name會顯示在此頁面上。

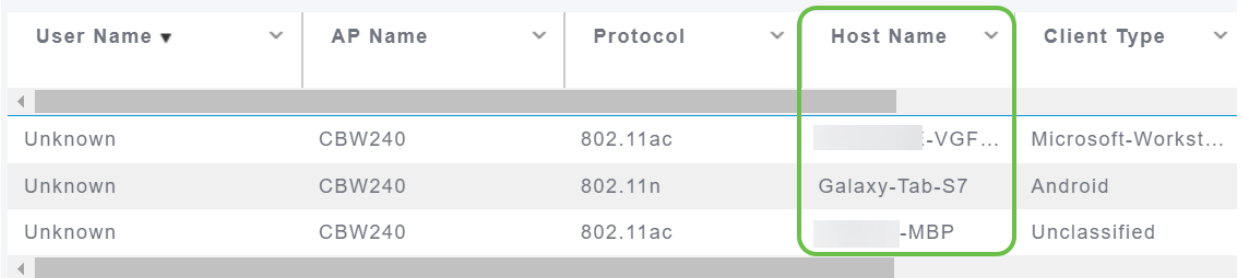

## CBW功能請求

是否希望為Cisco Business Wireless新增功能?這是你實現這個願望的機會!

步驟1

在Web使用者UI的右上角,有一個mail icon,用於提交反饋或新功能請求。

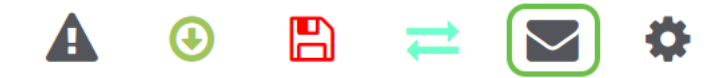

#### 步驟2

當按一下郵件圖示時,彈出消息表明此消息僅用於功能請求,而不用於支援。按一下OK 按鈕後,將使用本地電子郵件客戶端建立電子郵件模板。

This is for feature request not for support

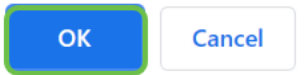

#### 步驟3

只需填寫您希望新增到CBW的功能,然後將電子郵件傳送給我們!

To: CiscoBusinessWireless@cisco.com;

**CBW Feature Request** 

This is for feature request not for support

Timestamp: Tue Aug 24 09:54:02 2021 Software release: 10.0.252.41 Primary AP PID: CBW240AC-B Number of APs: 2 Number of WLANs: 3 2.4GHz active clients: 0 5GHz active clients: 5 Uptime: 1 day, 11 hours, 48 minutes Sent from Mail for Windows

### 結論

以下是升級至韌體版本10.6.1.0及更高版本時實施的一些次要功能變更。